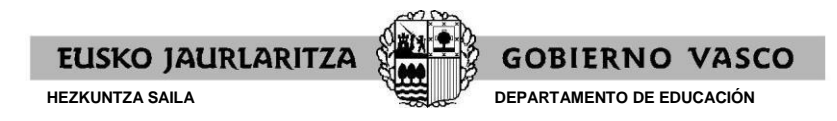

## BENEFICIARIOS DE BECA EN EL CURSO 2022/2023

1. Al acceder al enlace que se les envía se mostraría lo siguiente, debe introducir la fecha de nacimiento del alumno/a y pulsar en "Descargar la propuesta" para obtener el impreso de la propuesta:

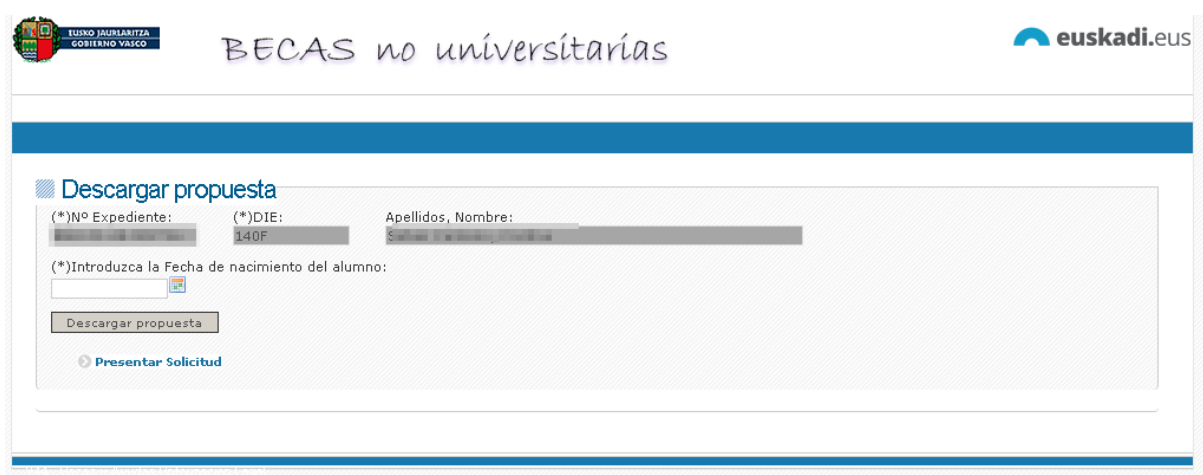

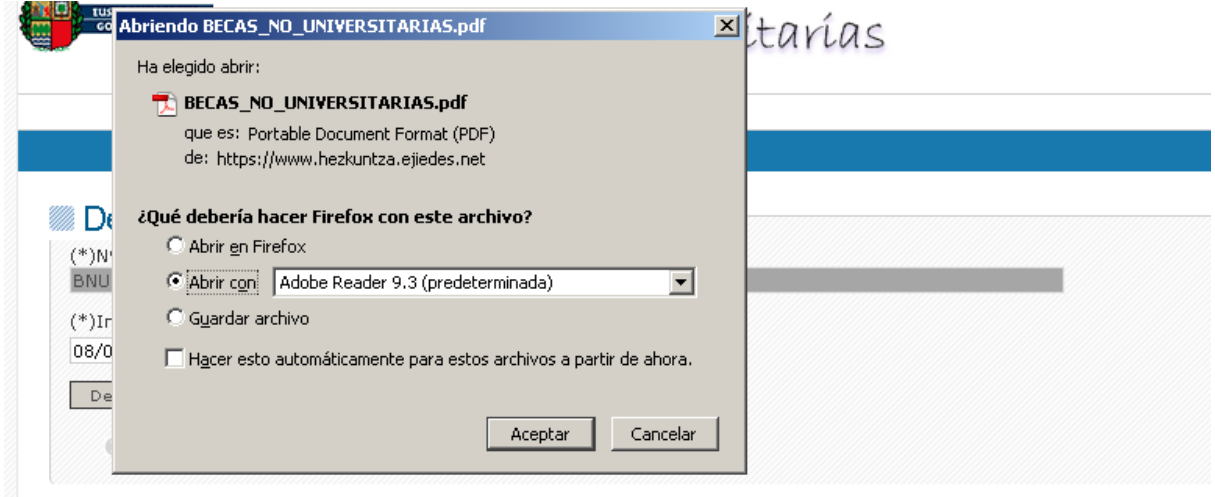

1.a) ) - Si están de acuerdo con la propuesta, pueden pulsar en "presentar solicitud" y se desplazarán a la siguiente ventana:

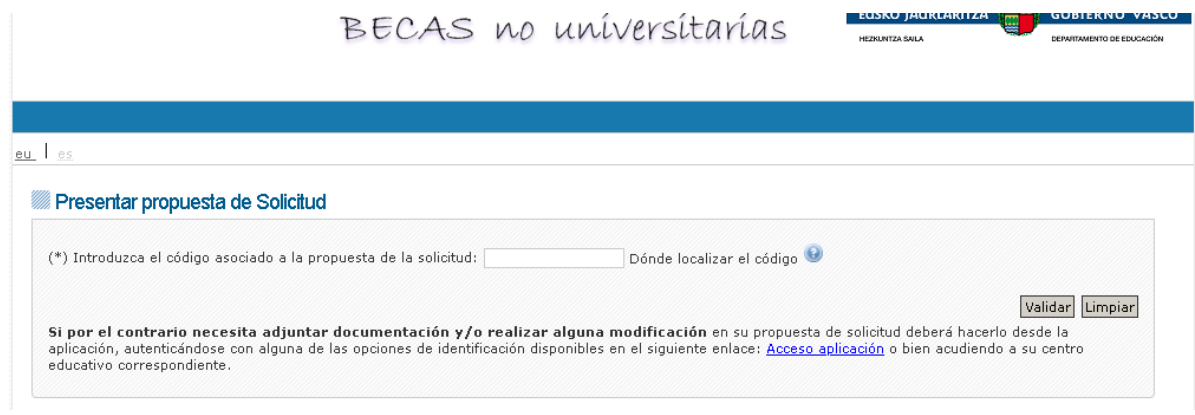

**EUSKO JAURLARITZA GOBIERNO VASCO HEZKUNTZA SAILA DEPARTAMENTO DE EDUCACIÓN**

1.b) -Donde únicamente tendrán que introducir el código de verificación que está en la segunda página del impreso de solicitud y pulsar en validar para presentar la solicitud telemáticamente. Una vez validada, le pedirá una dirección de email, y si además en la anterior solicitud no había información sobre su cuenta bancaria se pedirá además los datos de su cuenta bancaria.

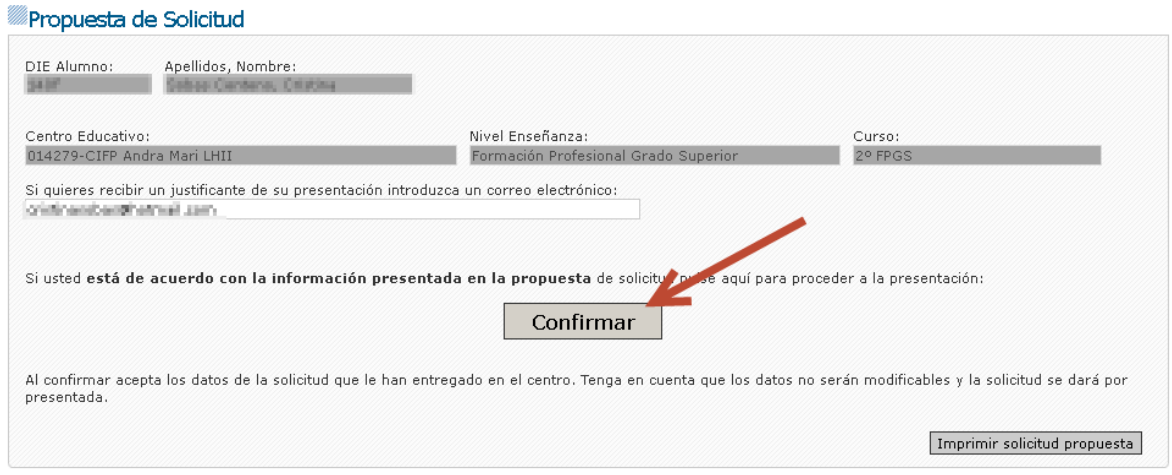

1.c) -Si pulsa en "Confirmar" se produce la presentación de la solicitud de forma telemática:

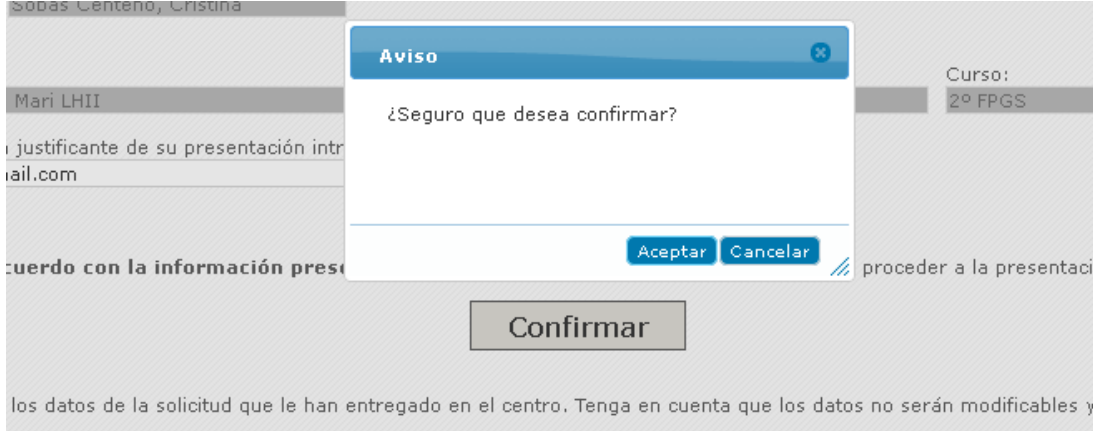

1.d) -Una vez presentada le saldrá el siguiente mensaje y podrá descargarse el justificante de registro pulsando en "Justificante de registro":

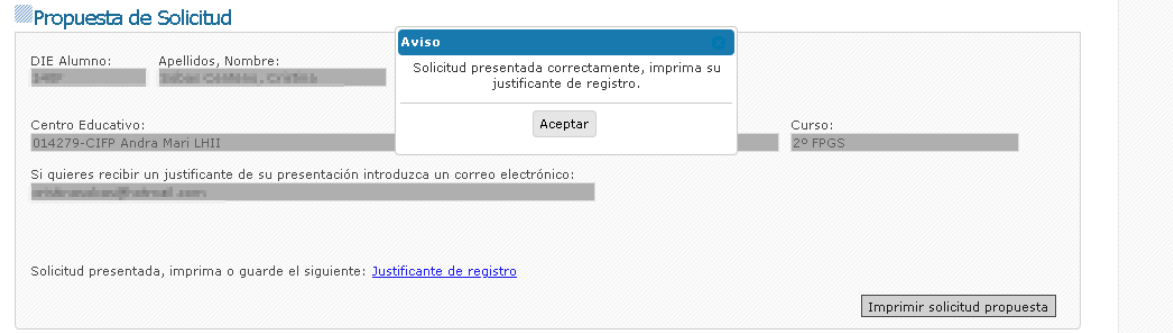

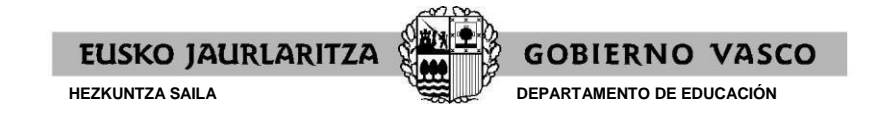

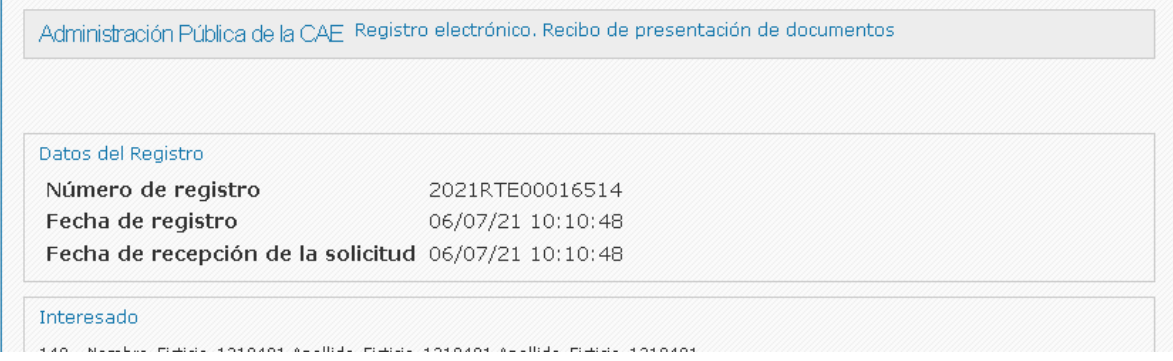

## 2.- También pueden ir a recoger el impreso de su propuesta de solicitud al centro.

En ese caso para presentar la solicitud telemáticamente tendrán que acceder a la dirección que aparece en la segunda página del impreso junto al código de verificación. Al acceder tendrán que entrar por "Alumnado beneficiario de beca en 2022-23" que les llevará a la siguiente ventana donde tendrán que introducir sus datos de identificación como tutor del alumno/a, el código de verificación y pulsar en validar:

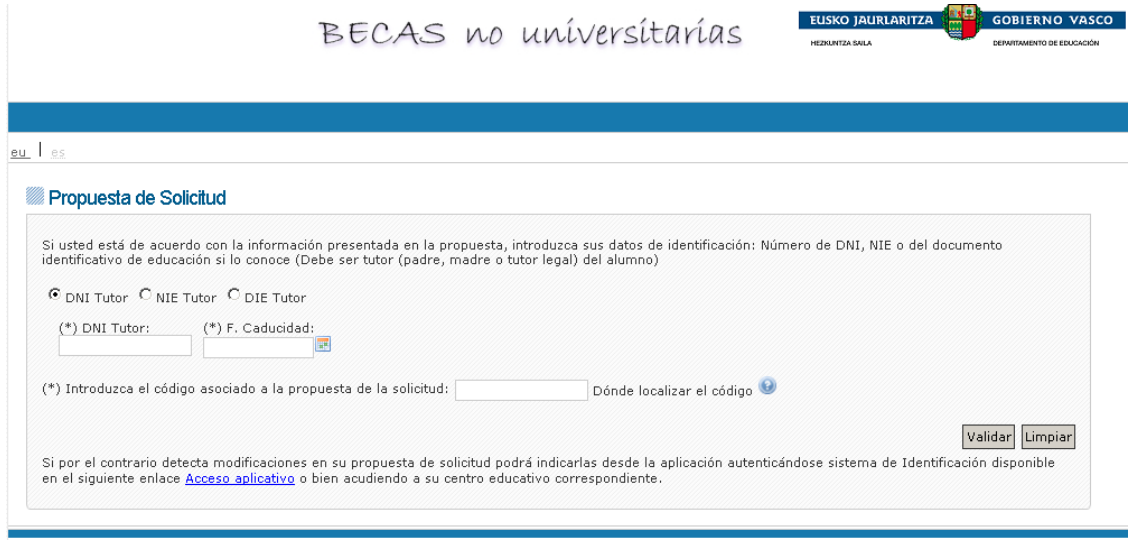

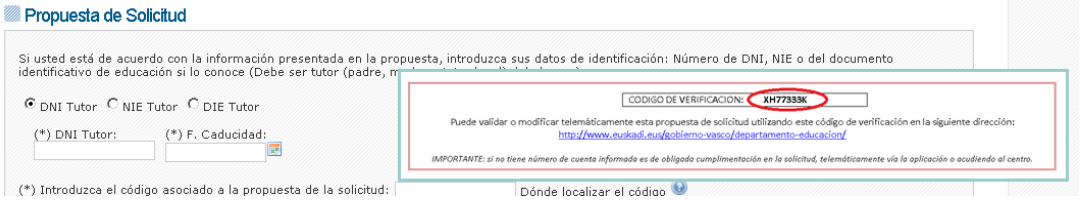

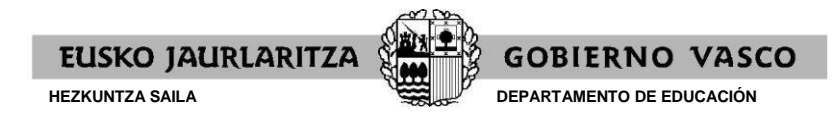

2.a) -Si el año pasado no indicó un número de cuenta bancaria en este punto se le solicitará una

Confirmar la propuesta.

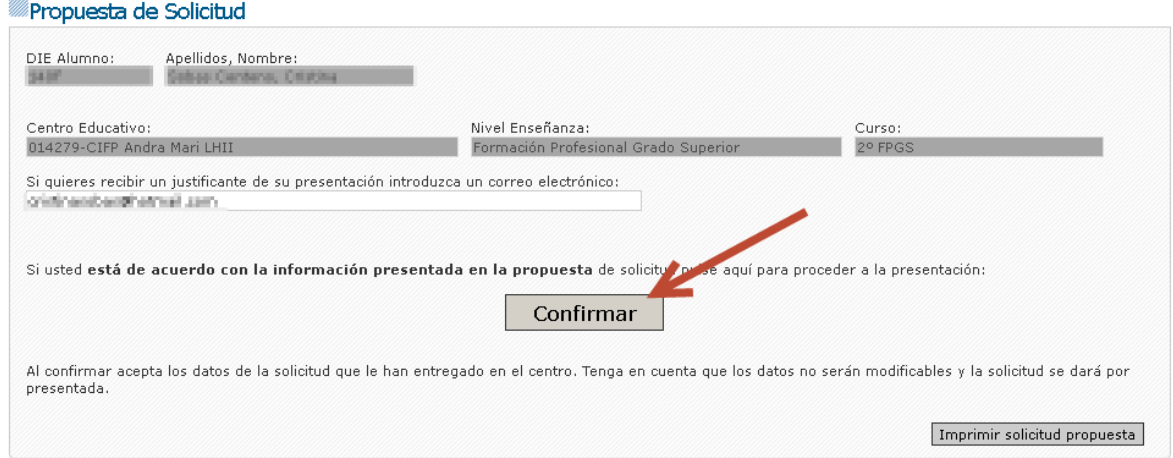

En este punto se pedirá un email con el fin de poder enviarle una justificación de la entrega.

2.c) -Una vez presentada le saldrá el siguiente mensaje y podrá descargarse el justificante de registro pulsando en "Justificante de registro":

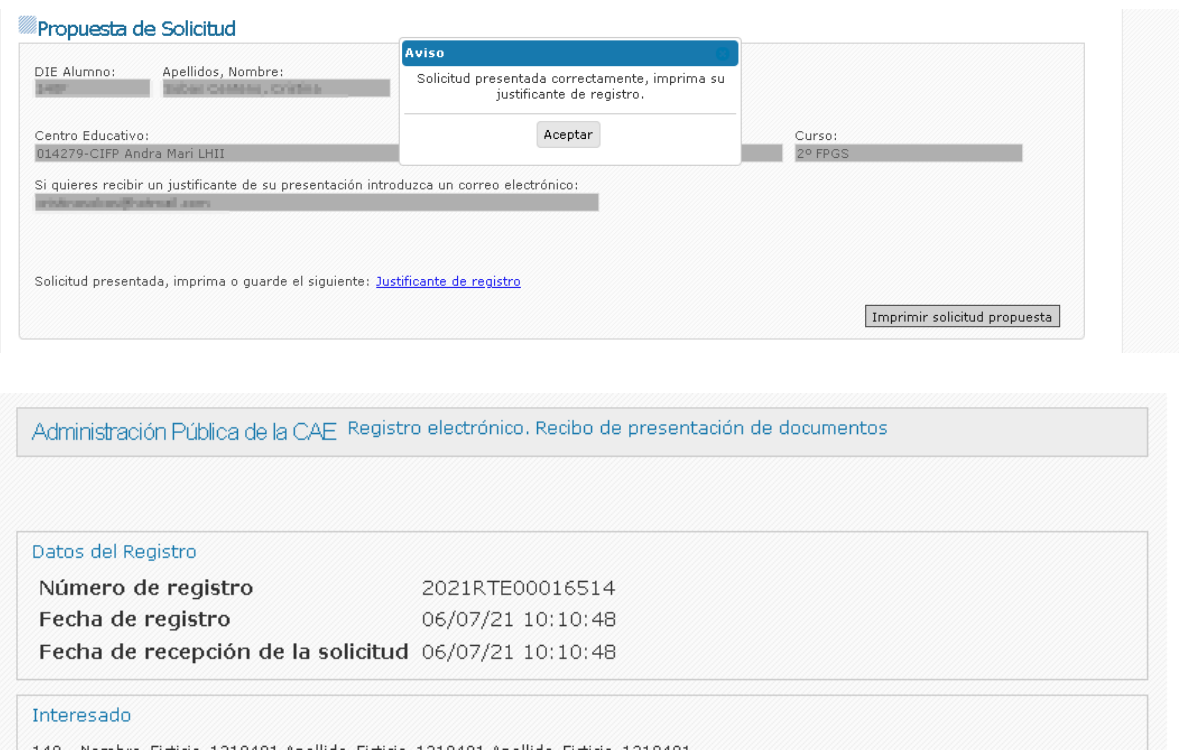